# **i3TOUCH PX** Quick start guide

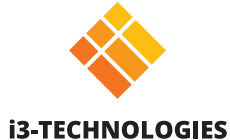

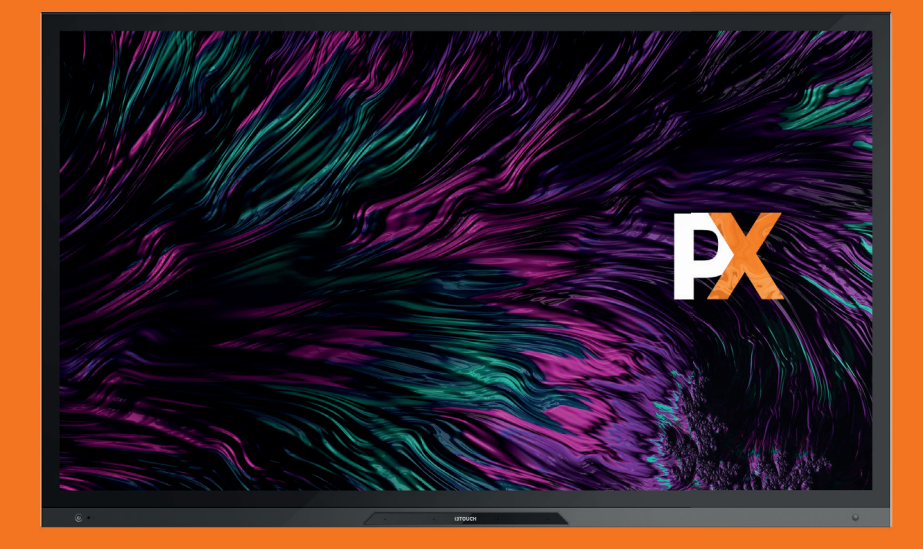

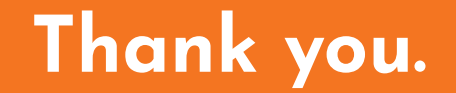

Enjoy the purchase of your i3TOUCH interactive touch display.

### **Lets see what's in the box.**

i3-Technologies is conscious about the environmental impact of the products that we produce. Therefore we would like you to support us in this mission by disposing all packaging according to any local regulations.

To check if we packed your product correctly, please verify if all these items are present:

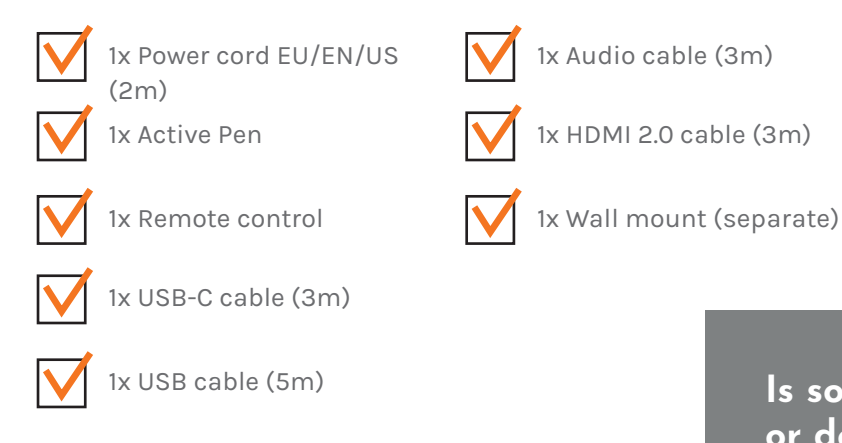

### **Is something missing or does it look damaged?**

We're so sorry, please contact our support service on **service@i3-technologies.com**, or contact your local reseller.

**i3TOUCH PX | WHAT'S IN THE BOX**

### **Time to set things up.**

Use your favourite applications during meetings.

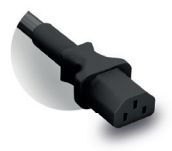

Connect the **power cable** to the power socket located at the back right side of the display.

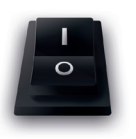

Once you've got the power cable connected **switch on the power supply** by turning the button to the "1" position.

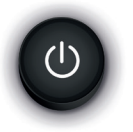

On the **front left side** you'll find the power button.

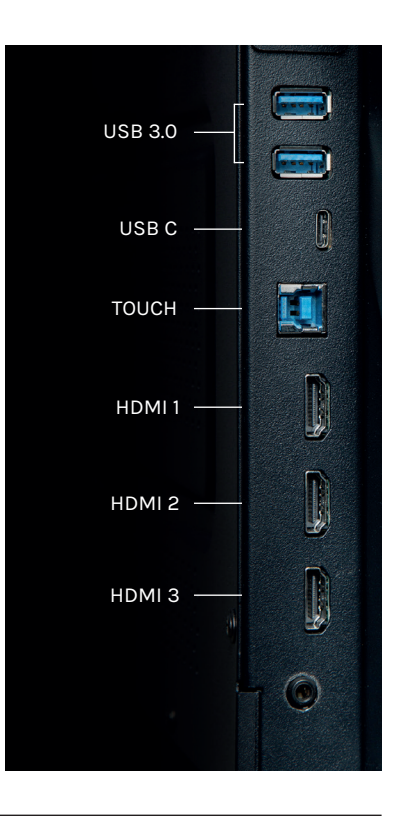

#### **i3TOUCH PX | SETUP**

## **The Charge Station.**

The Pen Charge station is located behind the right back side of the screen. Just put the pen in and it will automatically start charging.

#### **No batteries needed**

Thanks to the rechargeable nature of the pen, you'll never have to worry about changing a battery again.

**Smooth, pressure sensitive writing** The passive pen has a soft tip for smooth and pressure-free writing.

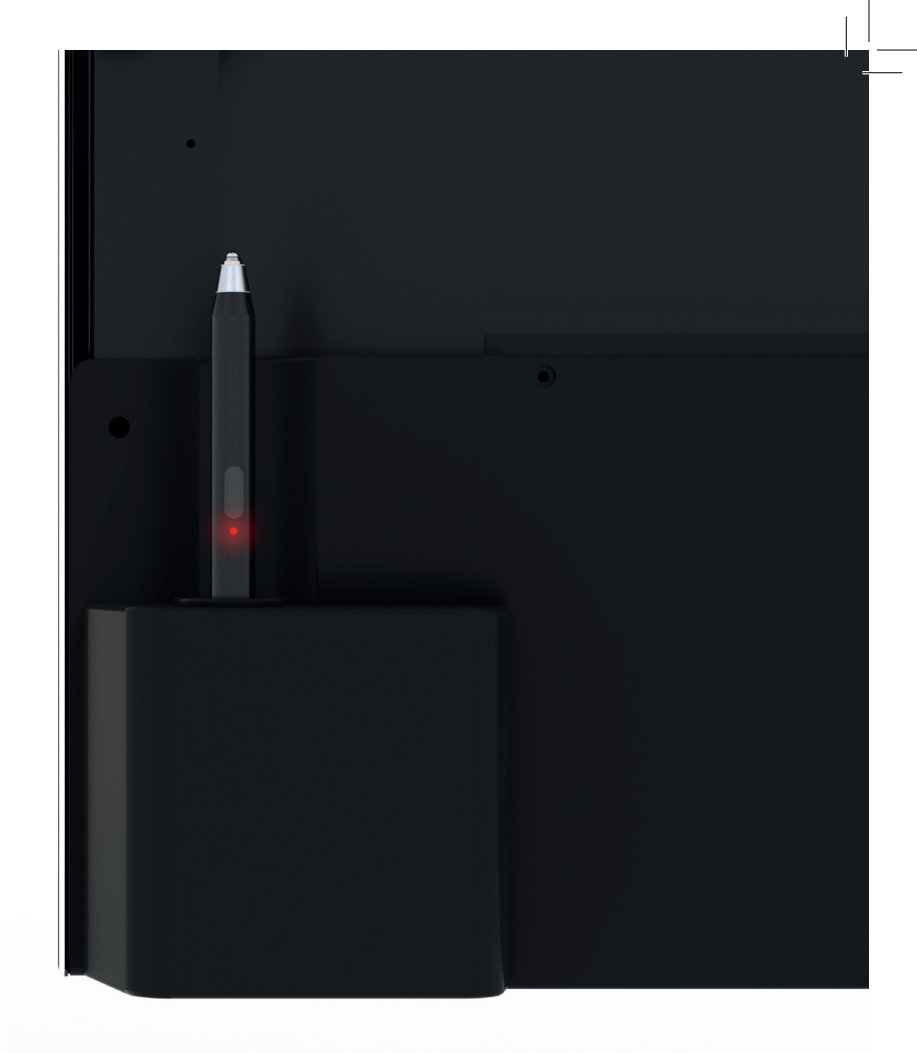

#### **i3TOUCH PX | CHARGE STATION**

### **USB HUB.**

The i3TOUCH PX allows devices with a USB-C connection to be connected to the screen with one cable for image, power, touch and audio. Any device connected to your i3TOUCH PX will be instantly recognized and can be used by your laptop when your laptop is connected with USB-C or USB 2.0 Touch.

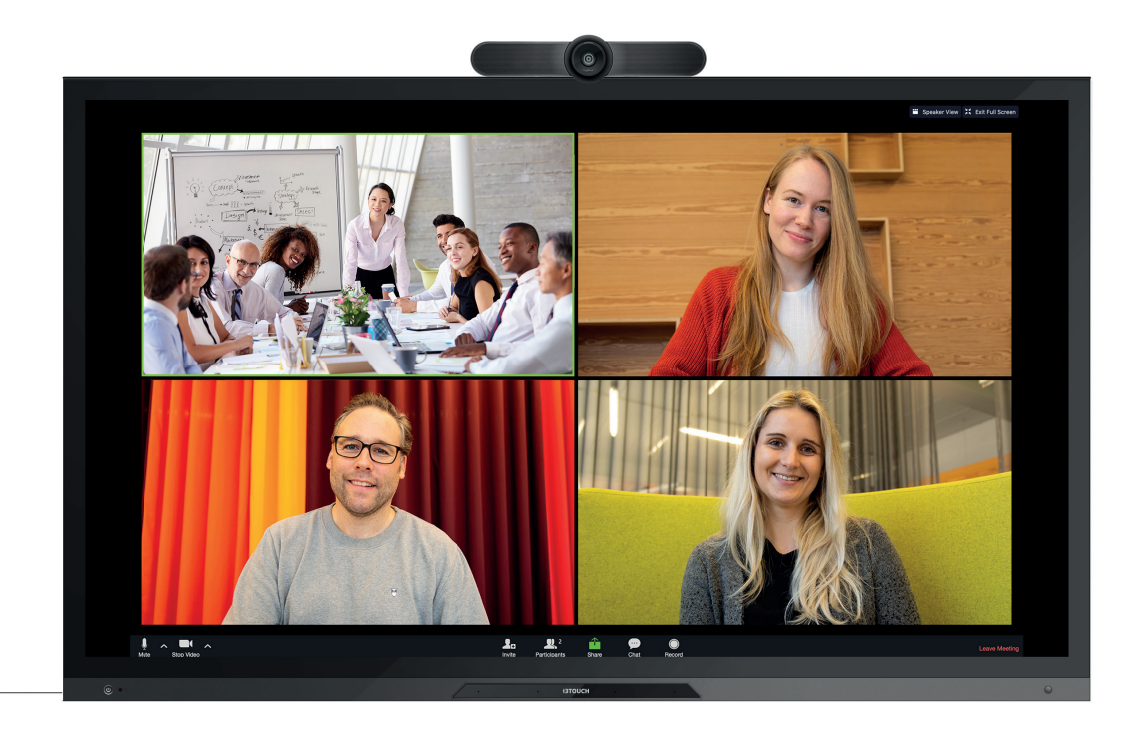

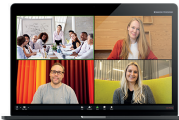

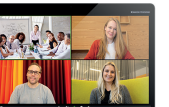

**i3TOUCH PX | USB HUB**

### **Let the menu guide you.**

Use your favourite applications during meetings.

**Clicking the hamburger button will make the menu appear with a number of options:**

- 1. Exit the menu and navigate back.
- 2. Navigate to the homescreen.
- 3. Start the whiteboard application, Notes.
- 4. Start the present application.
- 5. Work with Annotate and make annotations on everything that appears on the screen.
- 6. Switch between the input sources for the display.
- 7. Adjust volume for the display.

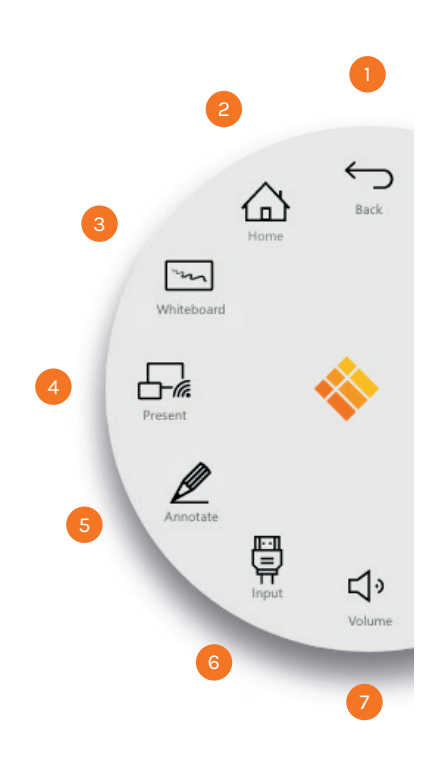

#### **i3TOUCH PX | NAVIGATION MENU**

## **BIZ & EDU Studio.**

All our i3TOUCH devices are available with a BIZ or EDU Studio, bringing ease of use and simplicity to your desired workspace. You can choose which studio you want to use at first boot or through the settings menu.

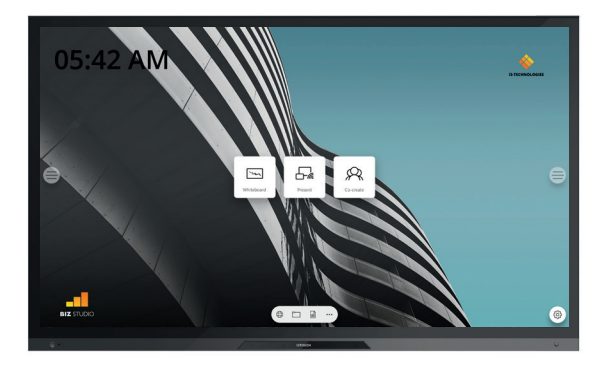

The BIZ studio equips the display with a stylish background and extends the user interface with an **extra configurable button**.

You can customize the link and label of this button through the settings menu or in the startup wizard at first boot.

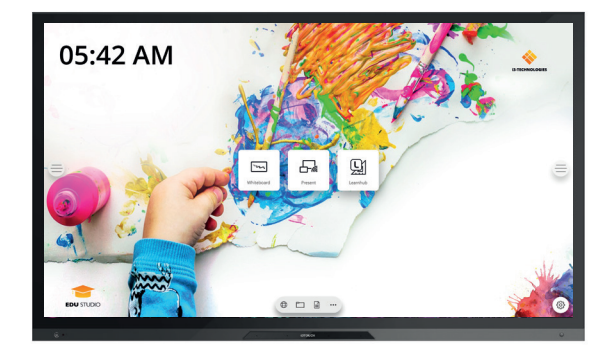

#### **BIZ STUDIO EDU STUDIO**

The EDU studio equips the display with a colorful, fun background and extends the user interface with an **extra button for i3LEARNHUB**.

### **Start whiteboarding.**

The whiteboard button opens an interactive whiteboard that allows you to take notes, make drawings or facilitate workshops. The output can be shared very easily with all participants.

#### **WHITEBOARD**

- 1. Tap the whiteboard button.
- 2. Start writing in the active tab.
- 3. Activate the writing options by tapping the eraser.

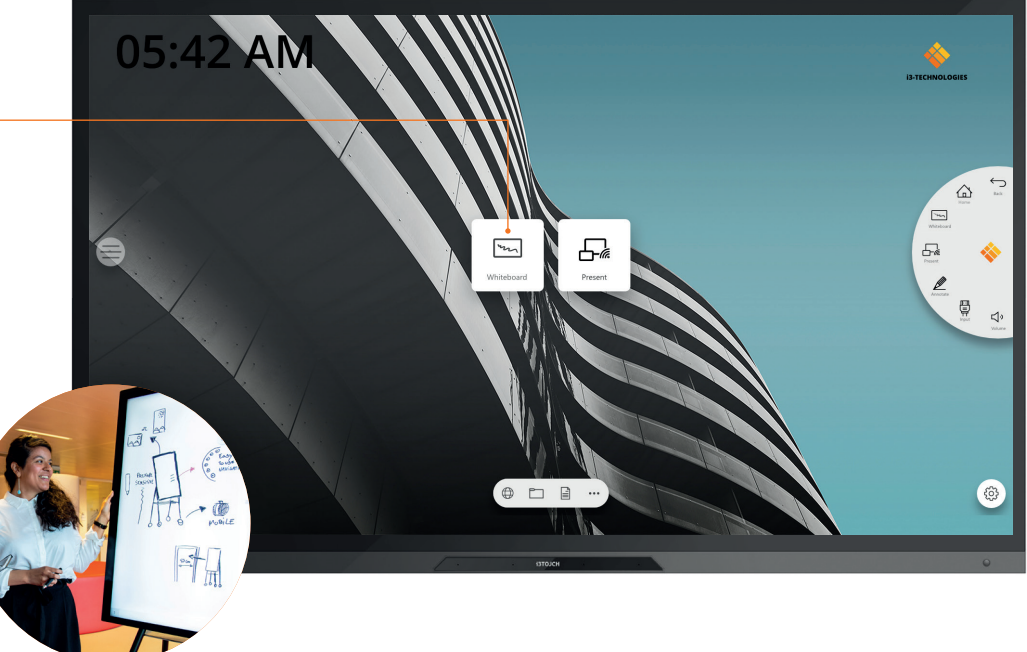

#### **i3TOUCH PX | START WHITEBOARDING**

### **Start presenting.**

Content from other devices can be streamed to the display with a push of a button. Also source switching to another input channel is just a click away.

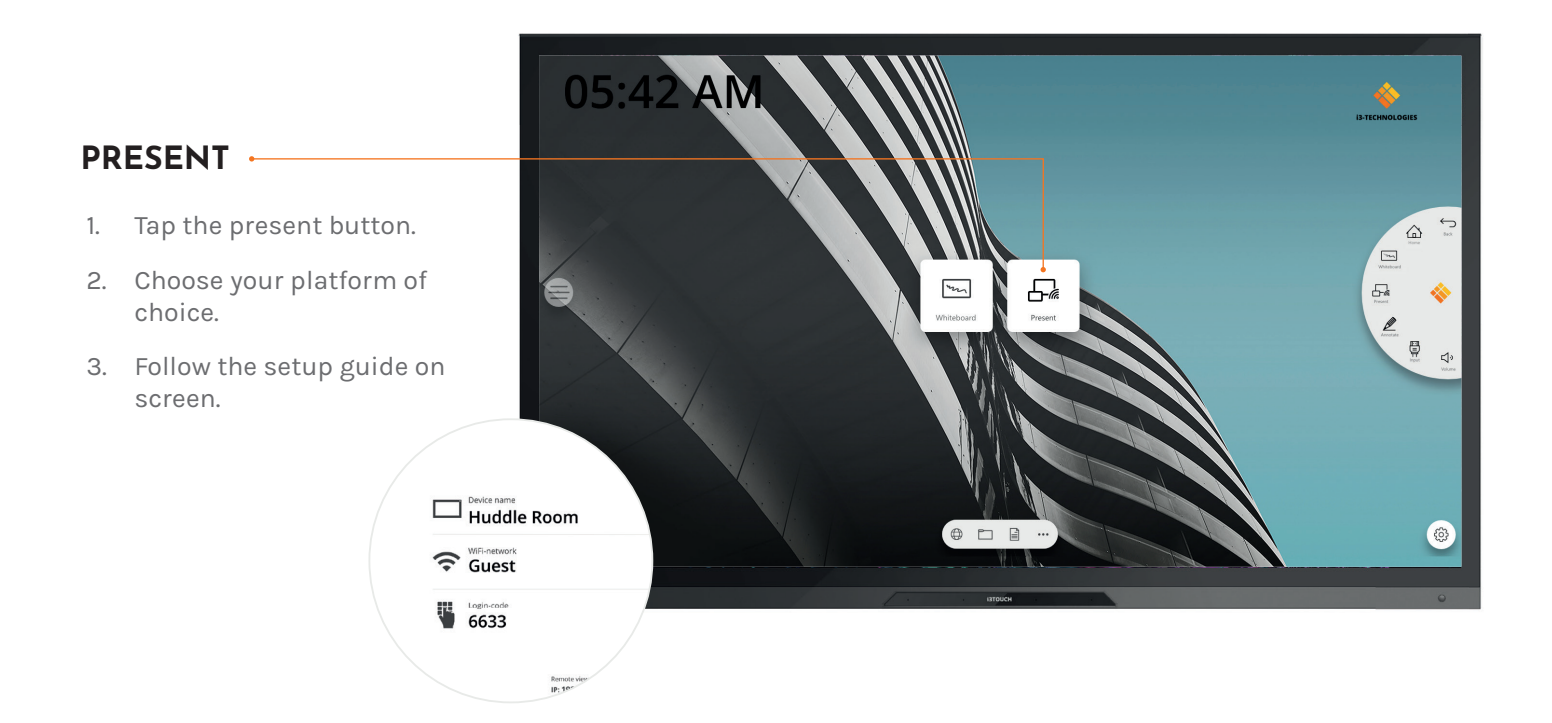

#### **i3TOUCH PX | START PRESENTING**

### **Important warranty information**

Our i3TOUCH EX devices are equipped by default with a 5 year warranty. If you however have acquired the interactive display for educational purposes, this warranty can be extended.

### **WARRANTY EXTENSION FOR SCHOOLS**

You can register your product for an extended warranty if you are an educational insitution. If you are a corporate institution, please contact your reseller.

Please note that the warranty extension must be registered **within 30 days** after delivery of the i3 product through the form found on this page:

**i3-technologies.com/en/get-support/warranty/**

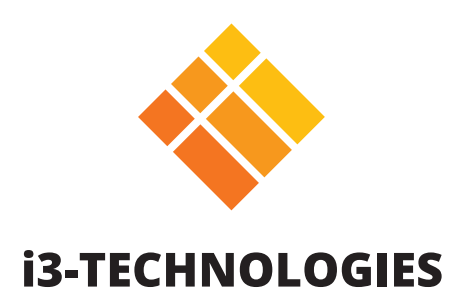

www.i3-technologies.com info@i3-technologies.com